# How to Register with Church Papers Online

Welcome to Church Papers Online!

In this guide, we will guide through the registration process with Church Papers Online. While not necessary for searching, or using the resources on Church Papers Online, it's an additional option which you may find useful.

# Why register?

By registering with Church Papers Online, you are creating your own profile which you can then use to fully utilise the features that the website has to offer.

If you're a frequent user of Church Papers Online, then it may be beneficial for you to register. All you need to do to register is enter your name, email and create a new password. See **How to Register** below for more information.

# Features

By creating a profile on Church Papers Online you will can do the following:

### *1. Save items*

Save documents, newspapers and images so you can easily come back to them.

#### *2. Create Collections*

Sort those saved items into collections. E.g. You may be working on a project around a person or city. When you discover items on Church Papers Online, save them, and add them to a collection. You can create as many collections as you like/

# How to register

## *1. Go to Church Papers Online*

It's very easy to register with Church Papers Online. To begin, head to Church Papers Online and select 'login' from either the top right, or in the black panel on the left. See circled below.

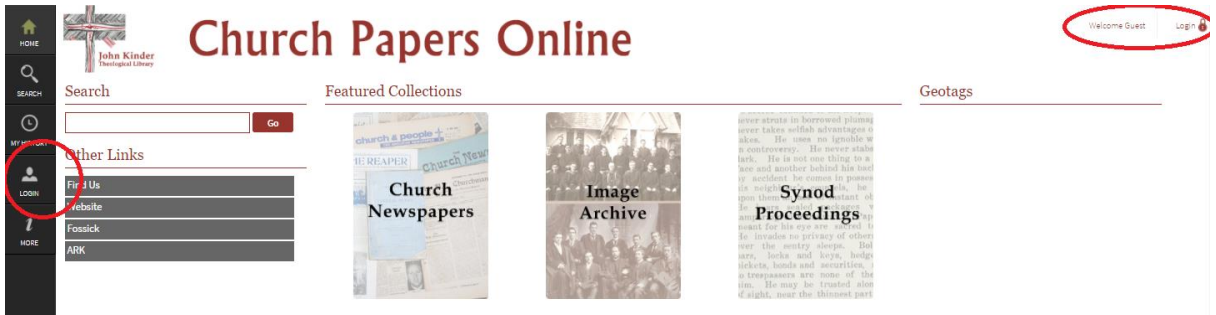

#### *2. Register or login*

You will be presented with the following screen. You have several options to sign up.

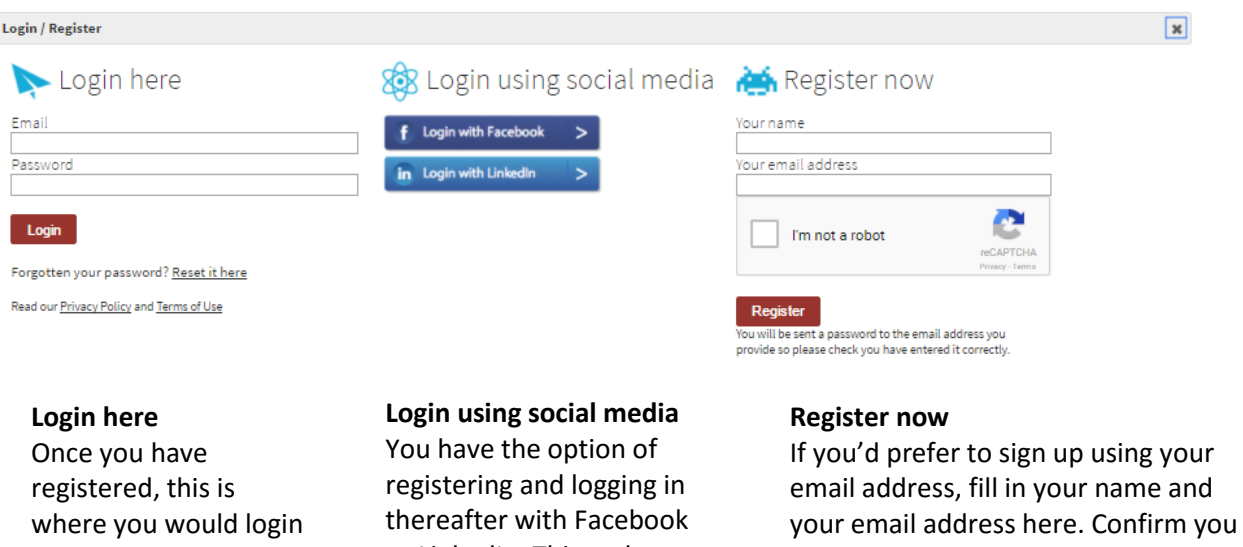

or LinkedIn. This makes logging in quick and easy.

#### *3. Change password*

on a return visit to Church Papers Online.

Once you have selected 'Register' you will be sent an email to the email address you provided. In the email, there will be a password. This is your temporary login password. Head back to Church Papers Online and go to Login once more. This time, type in your email and your temporary password and select 'login'.

are not a robot, and click Register.

From there, select My Profile on the left-hand panel. Here you can see your profile and edit any information you need to, including your password.

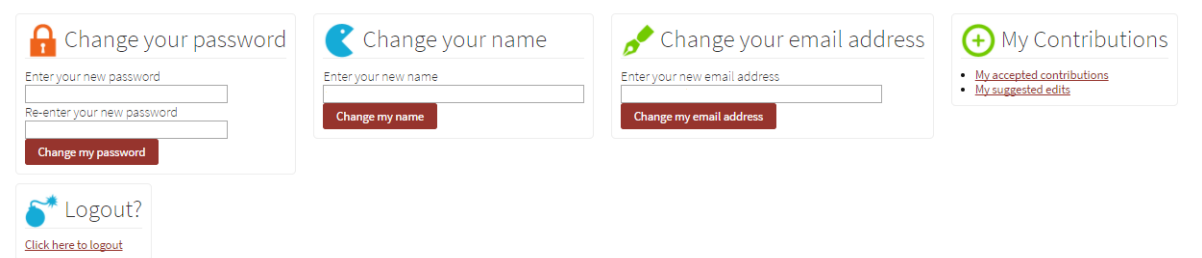

To change password, simply type in your new password, re-enter it in the next box and click 'change my password'.

#### *4. Finished!*

Now you're all set! You have registered with Church Papers Online and can make use of the collections feature.

# Any questions?

If you have any questions about the registering process or any other queries regarding Church Papers Online, please don't hesitate to get in touch and we will do our best to help you out.

Email: library@kinderlibrary.ac.nz